### 2.随意契約業者登録 登録申請

# 2.1 委託役務随意契約業者 登録申請

委託役務随意契約業者の登録申請を行います。

# 新規申請の流れ

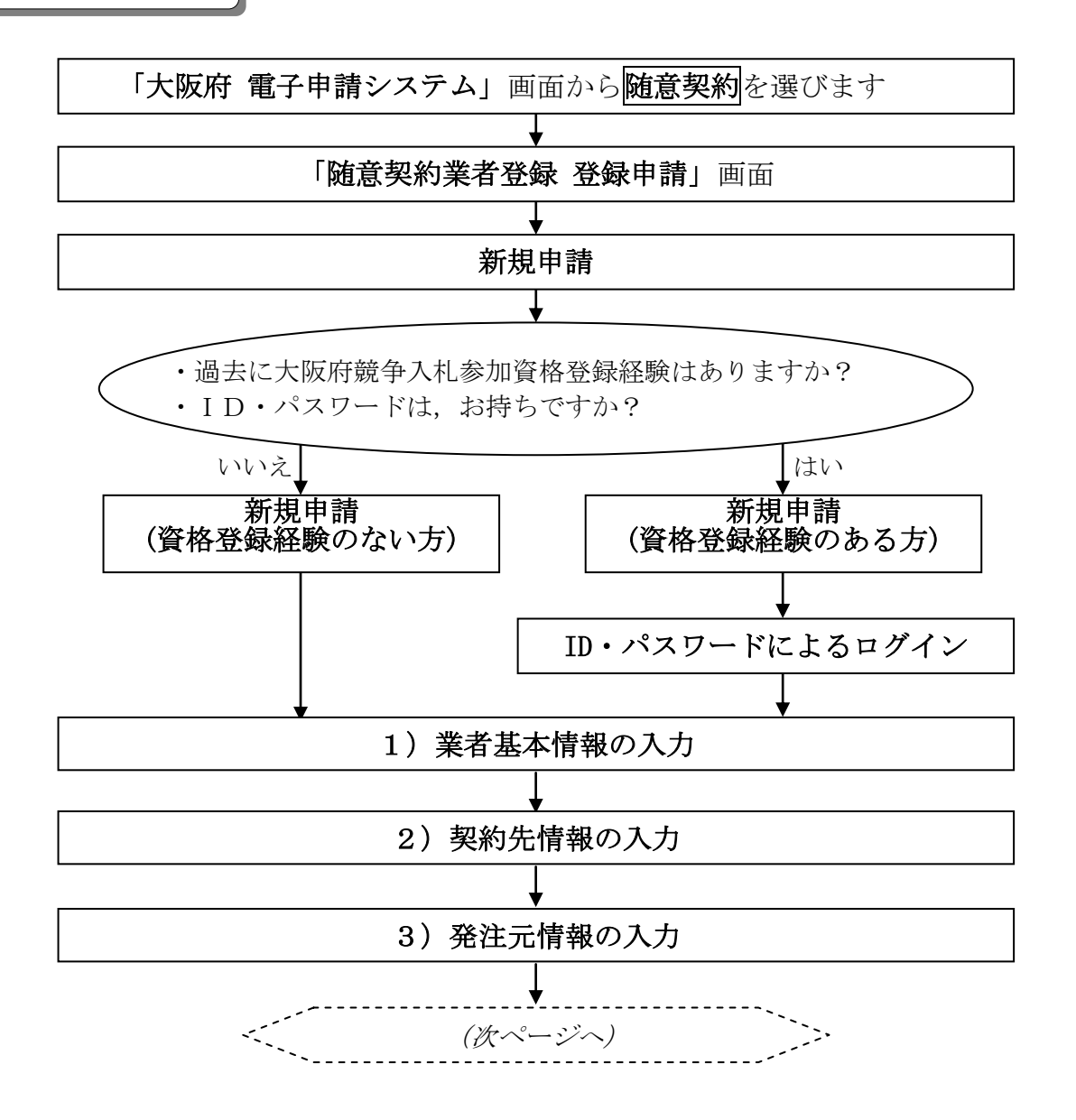

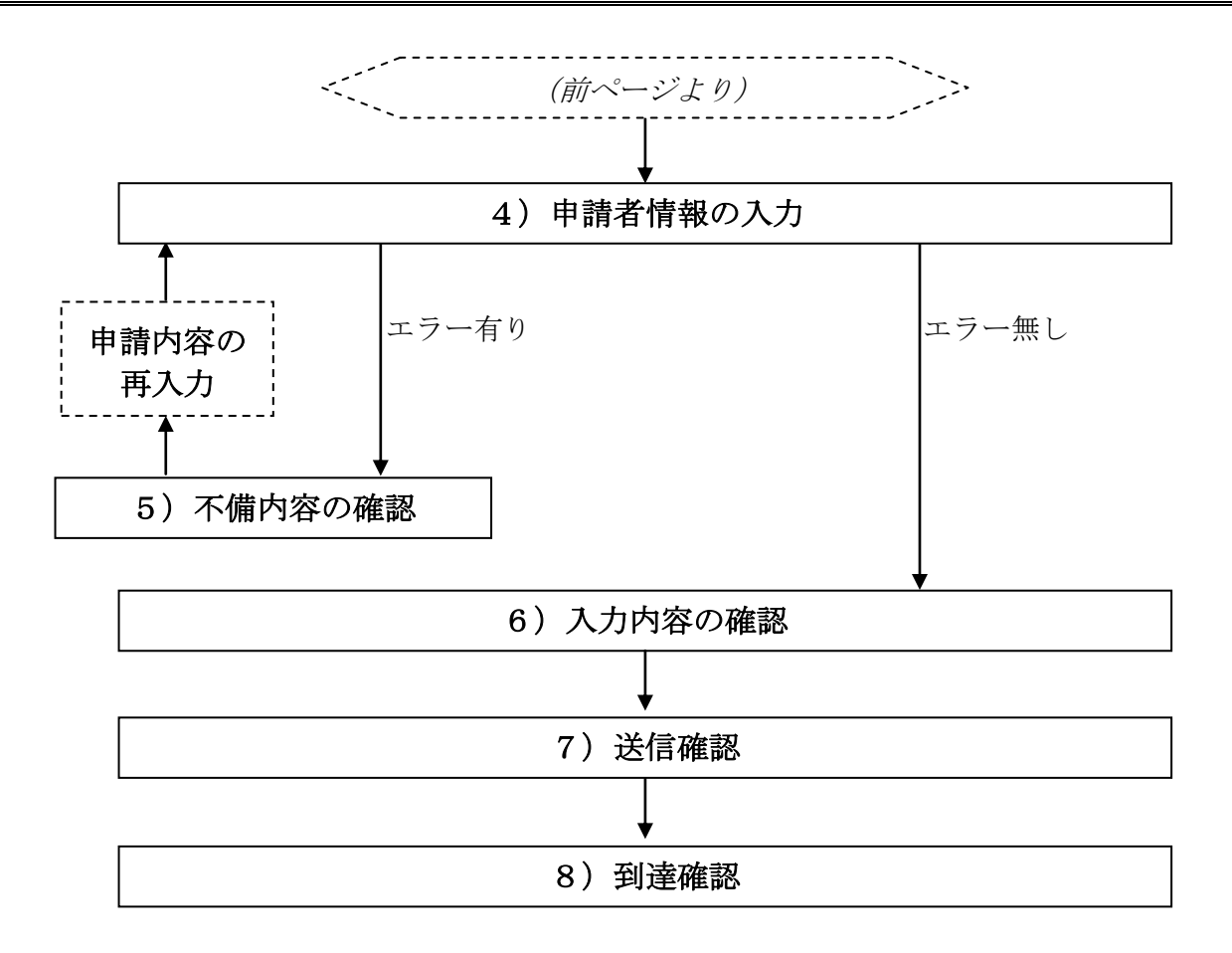

#### 「委託役務随意契約業者 登録申請」画面の呼び出し方

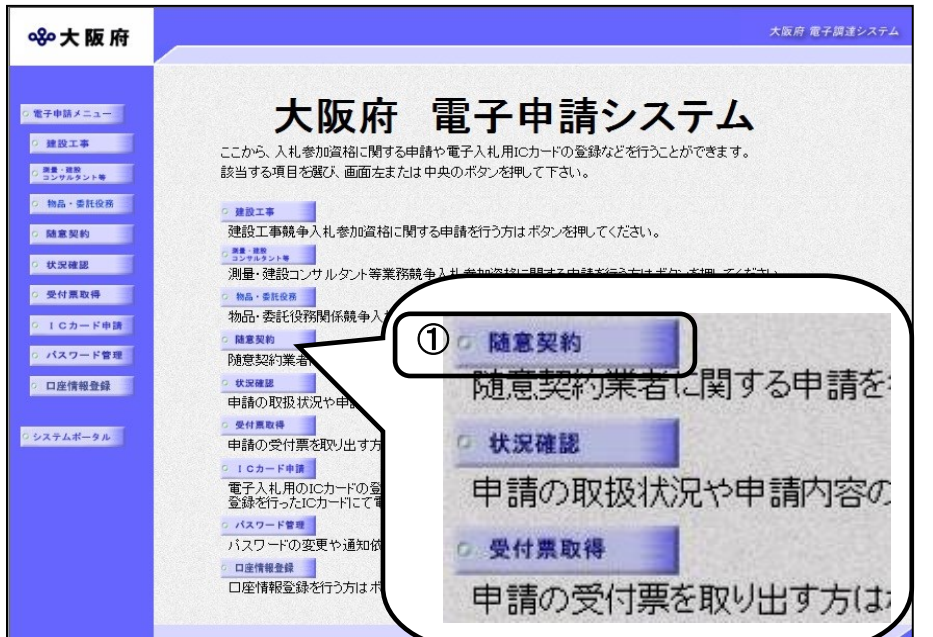

①「大阪府 電子申請システム」 画面から随意契約をクリック します。

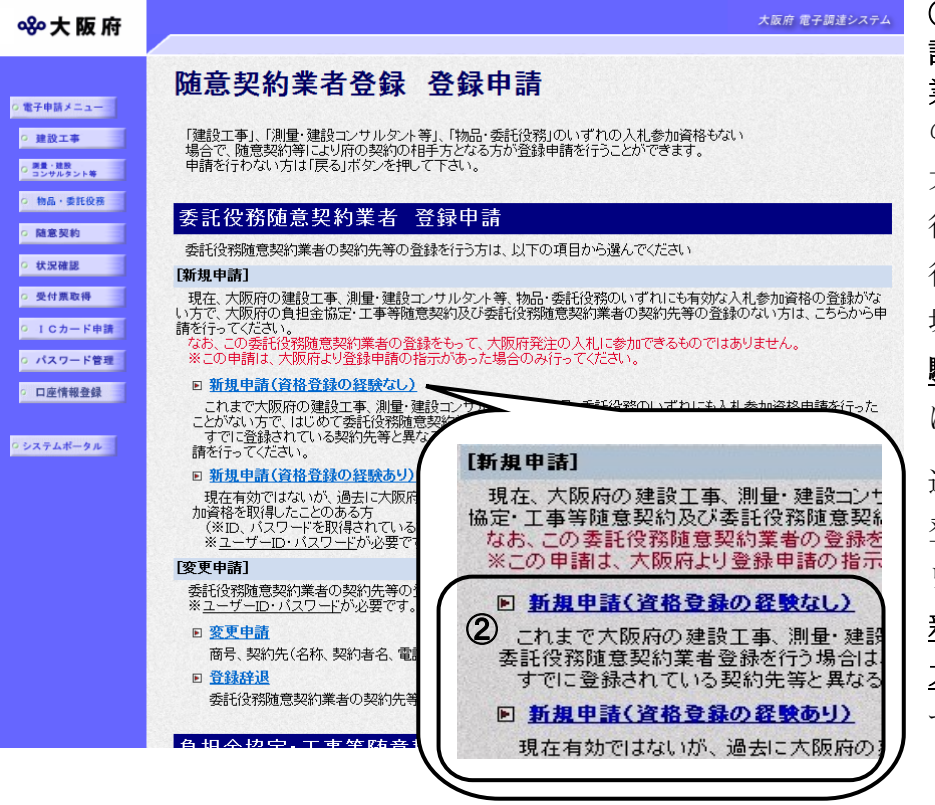

②「随意契約業者登録 登録申 請」画面で,委託役務随意契約 業者 登録申請の[新規申請] のいずれかをクリックします。 大阪府の入札参加資格登録を 行っていない方で、初めて委託 役務随意契約業者登録を行う 場合は、新規申請(資格登録経 **験のない方)**をクリックし, 4 に進みます。

過去に大阪府の入札参加資格 登録経験のある方 (ID, パス ワードを取得されている方)は,

新規申請(資格登録経験のある 方)をクリックし、③へ進みま す。

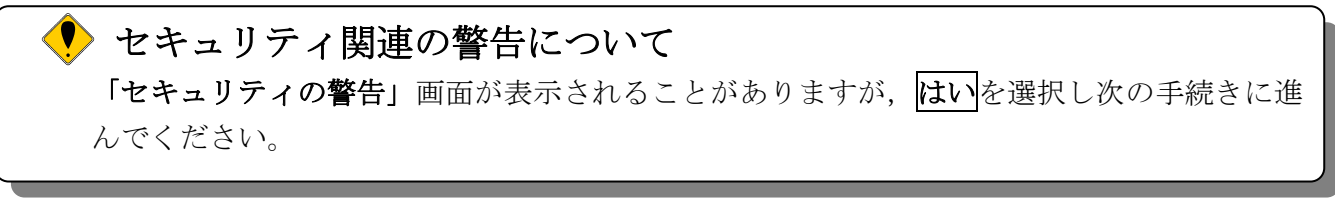

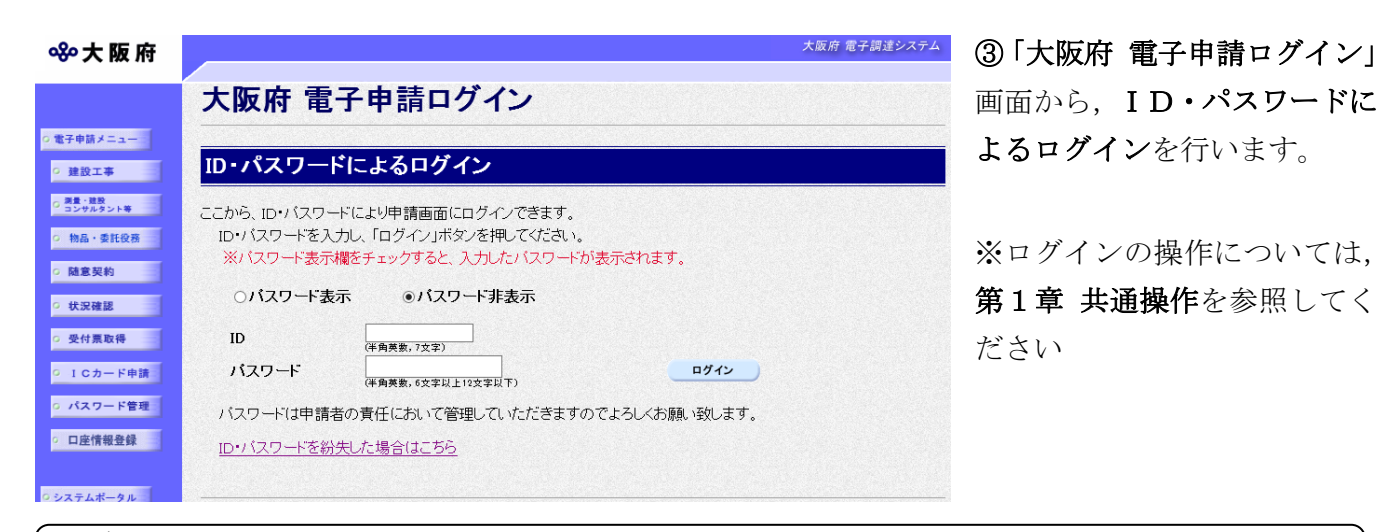

# ◆ セキュリティ関連の警告について

「セキュリティの警告」画面が表示されることがありますが、はいを選択し次の手続きに進 んでください。

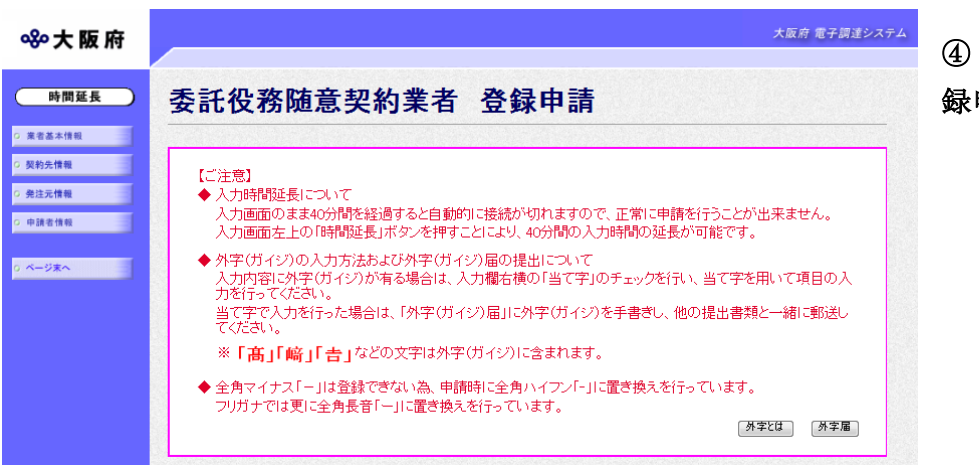

④「委託役務随意契約業者 登 録申請」画面が表示されます。

◆ 入力時間延長について 入力時間が40分を経過すると,自動的に接続が切れてしまい正常に申請を行うことができ ません。

申請に40分以上かかることが予想される場合は、画面左上の<mark>時間延長</mark>をクリックして40 分間の時間延長を行ってください。(何度でも時間延長は可能です)

# 1)業者基本情報の入力

#### ①資格登録経験のない場合

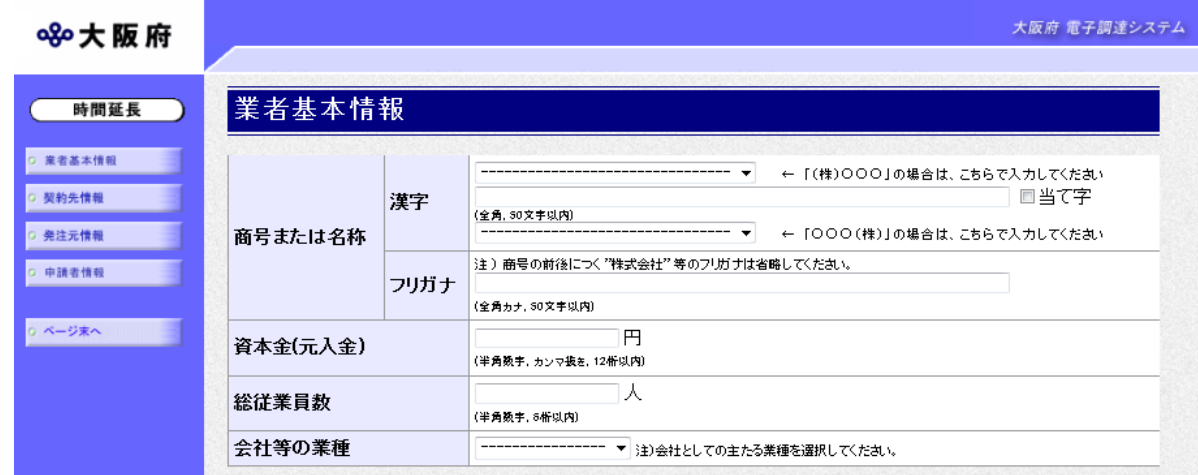

#### ②資格登録経験のある場合

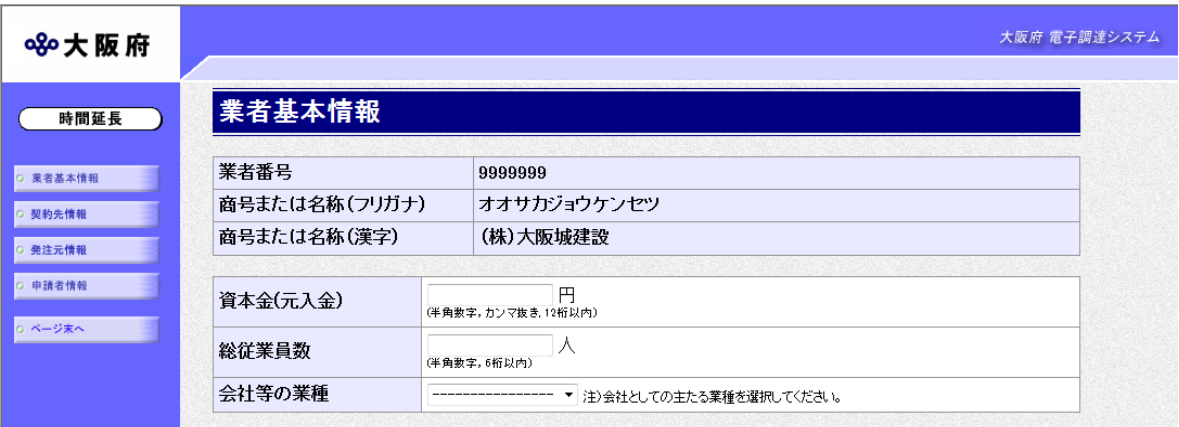

面面左の<mark>業者基本情報</mark>をクリックするか、画面右のスクロールバーで下にスクロールして、業者 基本情報の入力画面を表示し,各項目の入力を行います。

「随意契約業者登録 登録申請」画面で,新規申請(資格登録経験のない方)をクリックした場合 は①の入力画面が表示され、新規申請(資格登録経験のある方)をクリックした場合は②の入力 画面が表示されます。

入力後、画面左の<mark>契約先情報</mark>をクリックします。 →→2)契約先情報の入力へ

● 当て字について (外字の運用) 外字とは「JIS第1水準または第2水準以外の文字」です。 代表的な外字の例として,以下のようなものがあります。 「髙」「﨑」「吉」 外字については,本システム上で取り扱えません。 外字を含んだ名称等を申請する場合は,次の操作等が必要となります。 ①当て字による項目入力 ②入力欄右横の当て字にチェックを入れ,他の申請内容入力後,申請の送信 ③申請の送信後ただちに外字届を作成し,他の提出書類と一緒に郵送 ※外字届は、画面上部の【ご注意】欄の外字届をクリックし、表示・印刷します。 なお、全角マイナス「ー」は登録できない為、申請時に全角ハイフン「-」に置き換えを 行っています。フリガナではさらに全角長音「ー」に置き換えを行っています。

2) 契約先情報の入力

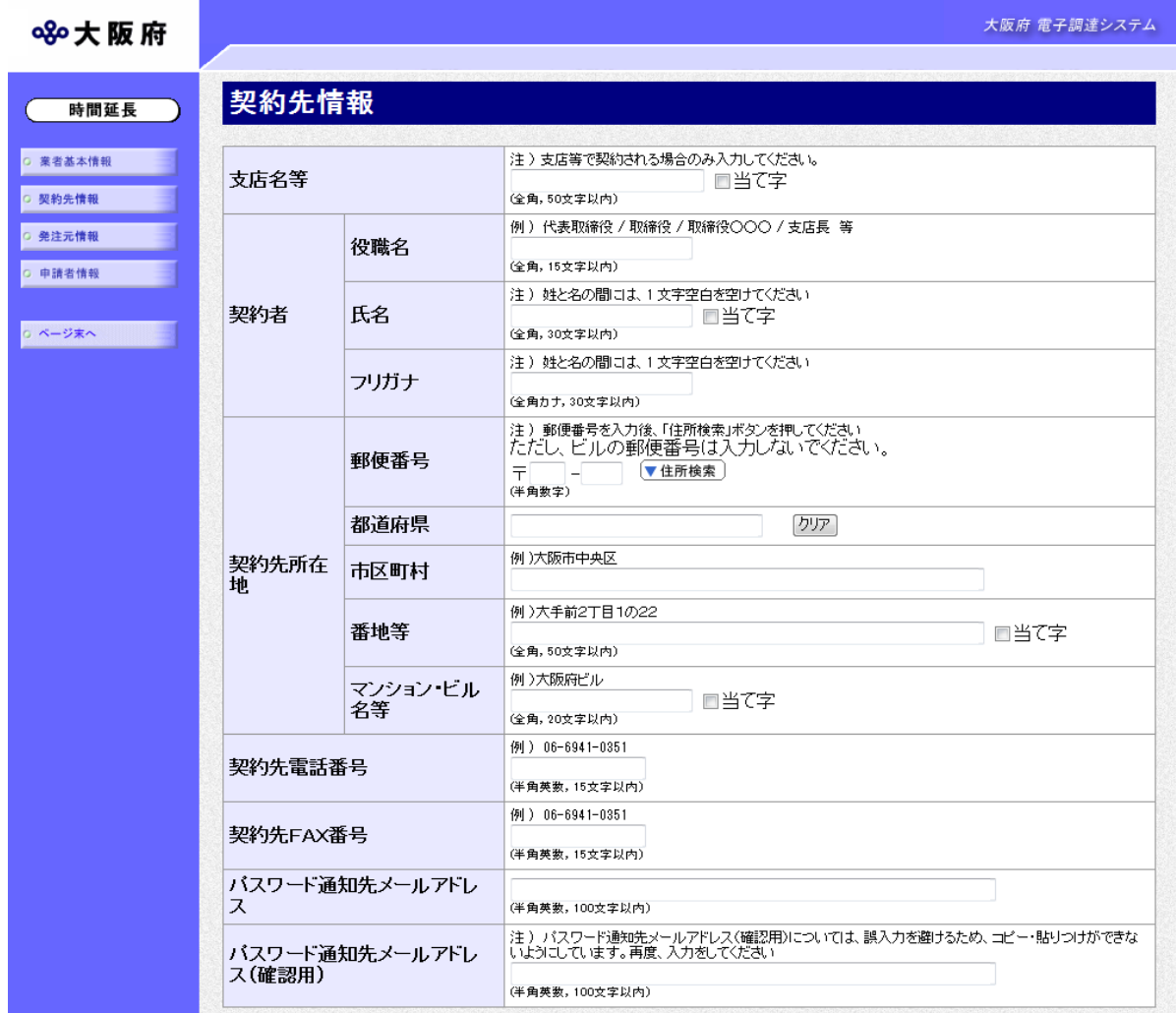

契約先情報を入力します。

# 各項目入力時の留意事項

□契約者

- ・氏名 ····· 契約者の氏名を,姓と名の間に 1 文字空白を空けて入力してください。 使用する漢字が JIS 第一水準又は JIS 第二水準以外の場合,システム上の制 限があるため正しく表示できないことがあります。この場合は,当て字をご 使用ください。
- ·当て字··· 当て字を使用する場合は当て字にチェックを入れ、氏名欄には、当て字を入 力してください。
- ·フリガナ· 姓と名の間には1文字空けてください。

□契約先所在地

· 住所検索· 住所の入力に用いる住所検索の使用方法などは、次ページの住所検索ボタン を参照してください。

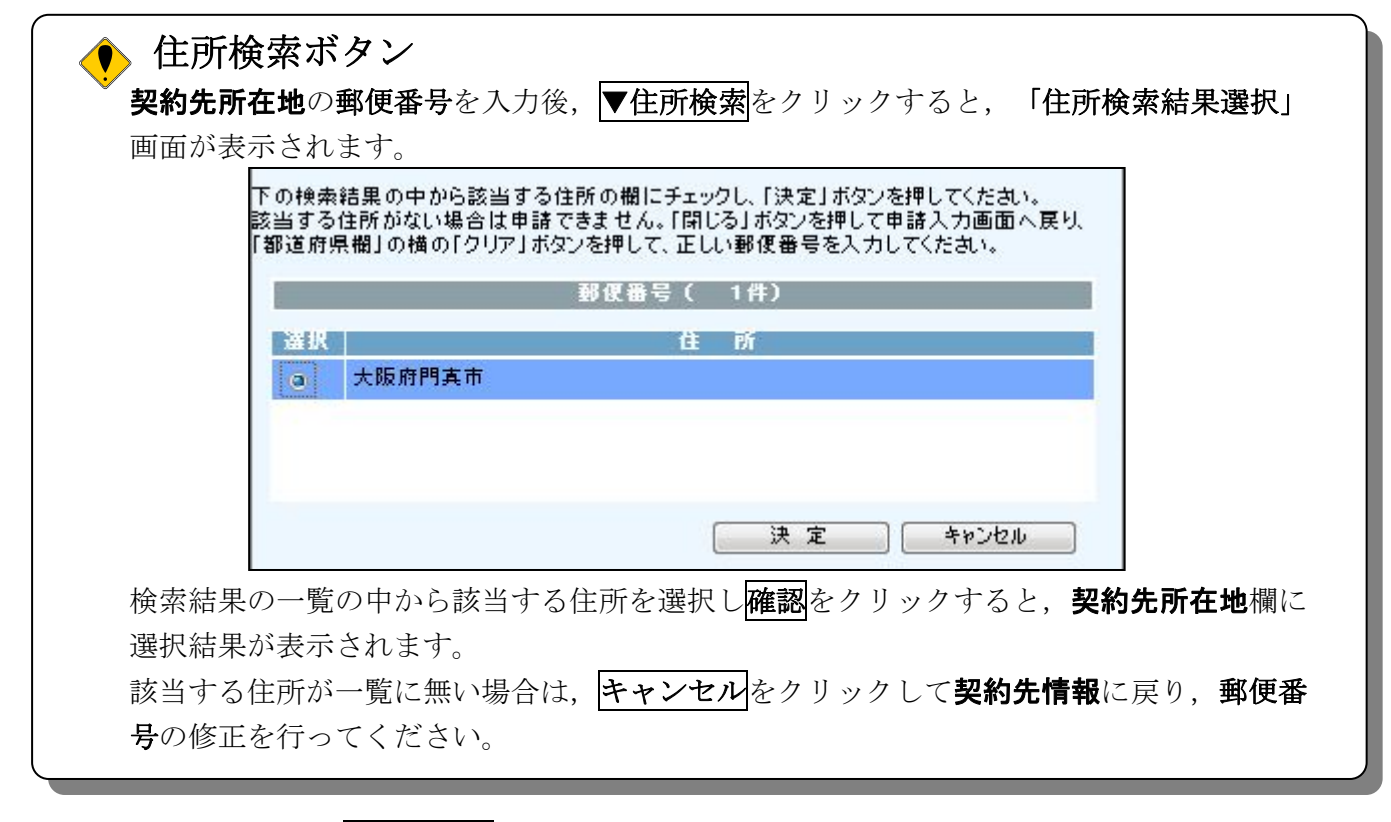

入力後、画面左の発注元情報をクリックします。

→→3)発注元情報の入力へ

#### 3)発注元情報の入力

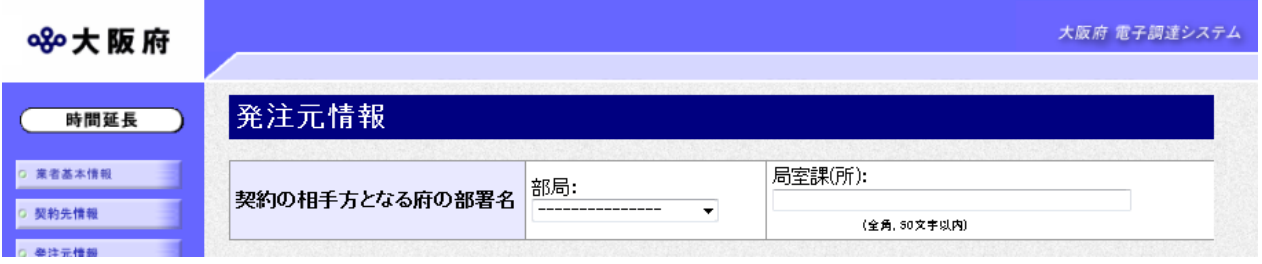

契約の相手方となる府の部署名の部局を選択し,局室課(所)を入力します。

入力後、画面左の中請者情報をクリックします。

→→4)申請者情報の入力へ

### 4)申請者情報の入力

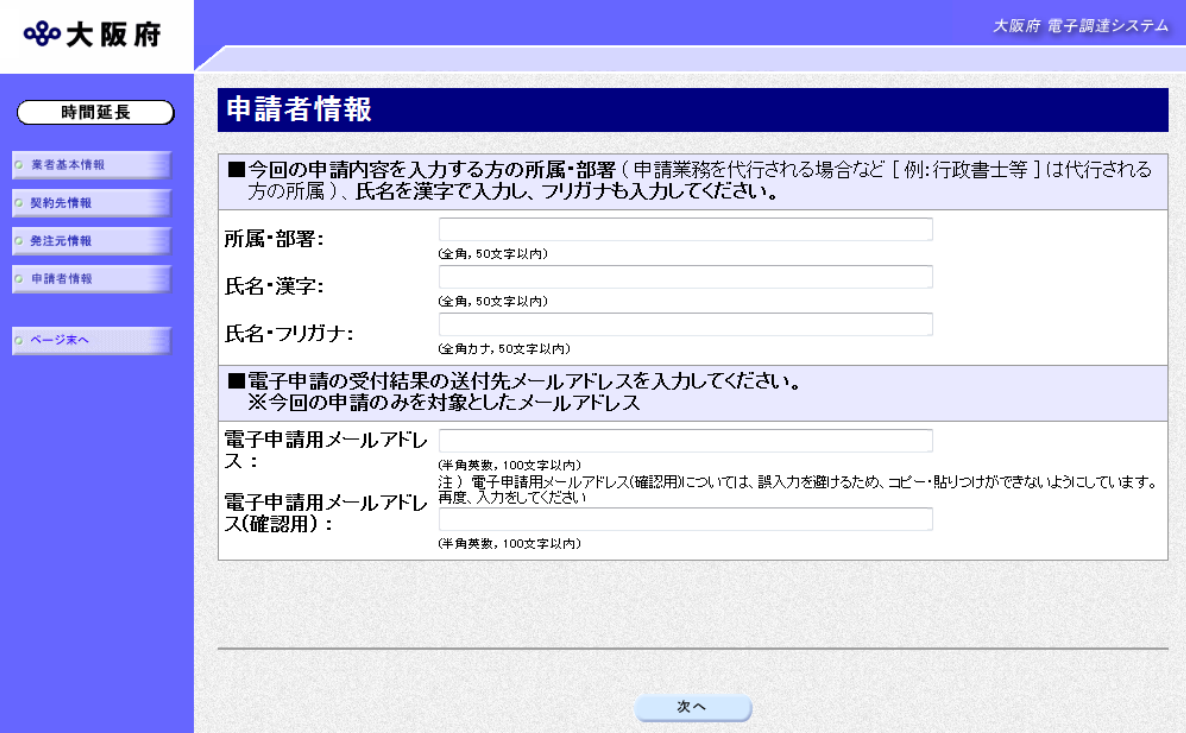

今回の申請で申請内容を入力した人の情報を入力します。

#### 申請業務を代行する場合

申請業務を代行される場合など(例:行政書士等)は,代行される方の所属,氏名を入力して ください。

#### ● 電子申請用メールアドレスについて

電子申請用メールアドレスで指定したアドレスは,受付結果通知や入札参加資格申請審査 結果等の電子申請の状態遷移を通知するメールの送付先となります。

- ※電子申請用メールアドレスは、この後変更ができませんので、入力間違いの無いよう注 意してください。
- ※電子申請用メールアドレス(確認用)については、誤入力を避けるため、コピー・貼り つけができないようにしています。再度,入力をしてください。

入力後、次のいずれかの操作を行います。

◆申請内容を送信する場合は、画面下の次へをクリックします。

・入力内容に不備が有る場合

#### →→5)不備内容の確認へ

・入力内容に不備が無い場合

→→7)入力内容の確認へ

◆申請内容を修正入力する場合は、画面左のボタンの中から修正が必要な項目のボタンをクリッ クし,各申請入力の操作に戻ります。

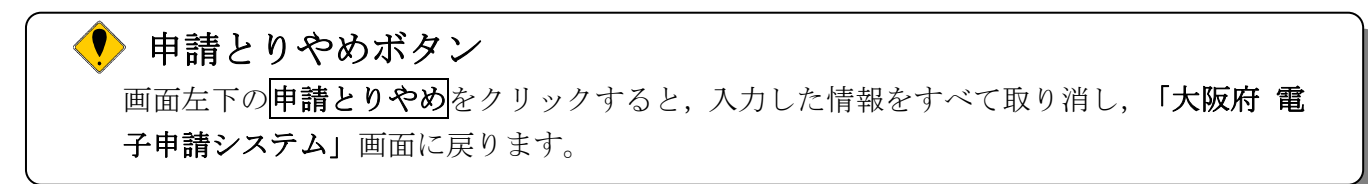

#### 5)不備内容の確認

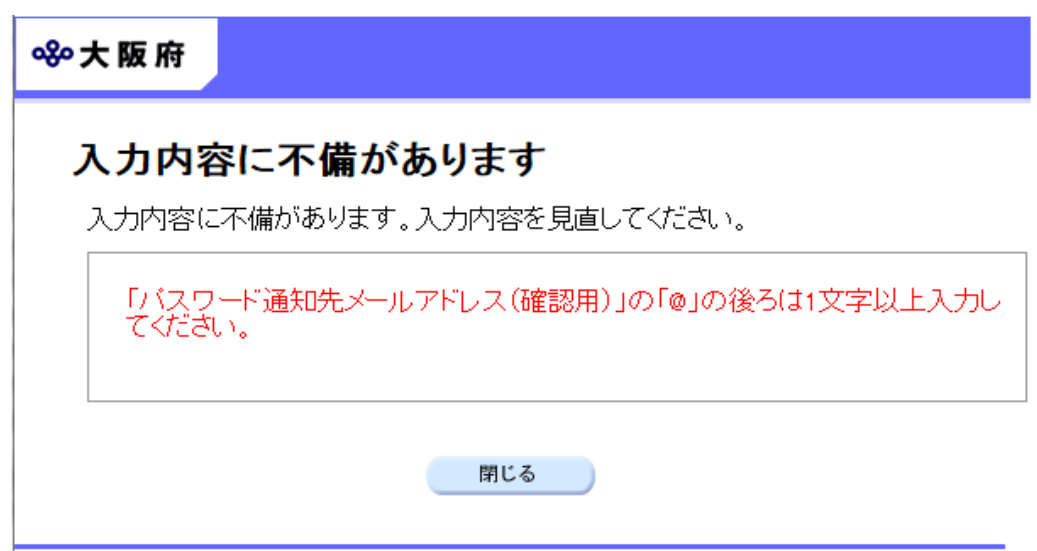

入力した内容に不備があった場合はエラーとなり,上図のような画面が表示されます。

表示された不備内容を確認後, 明じるをクリックし, 「委託役務随意契約業者 登録申請」画面 で入力内容の見直し・再入力を行ってください。

# 6)入力内容の確認

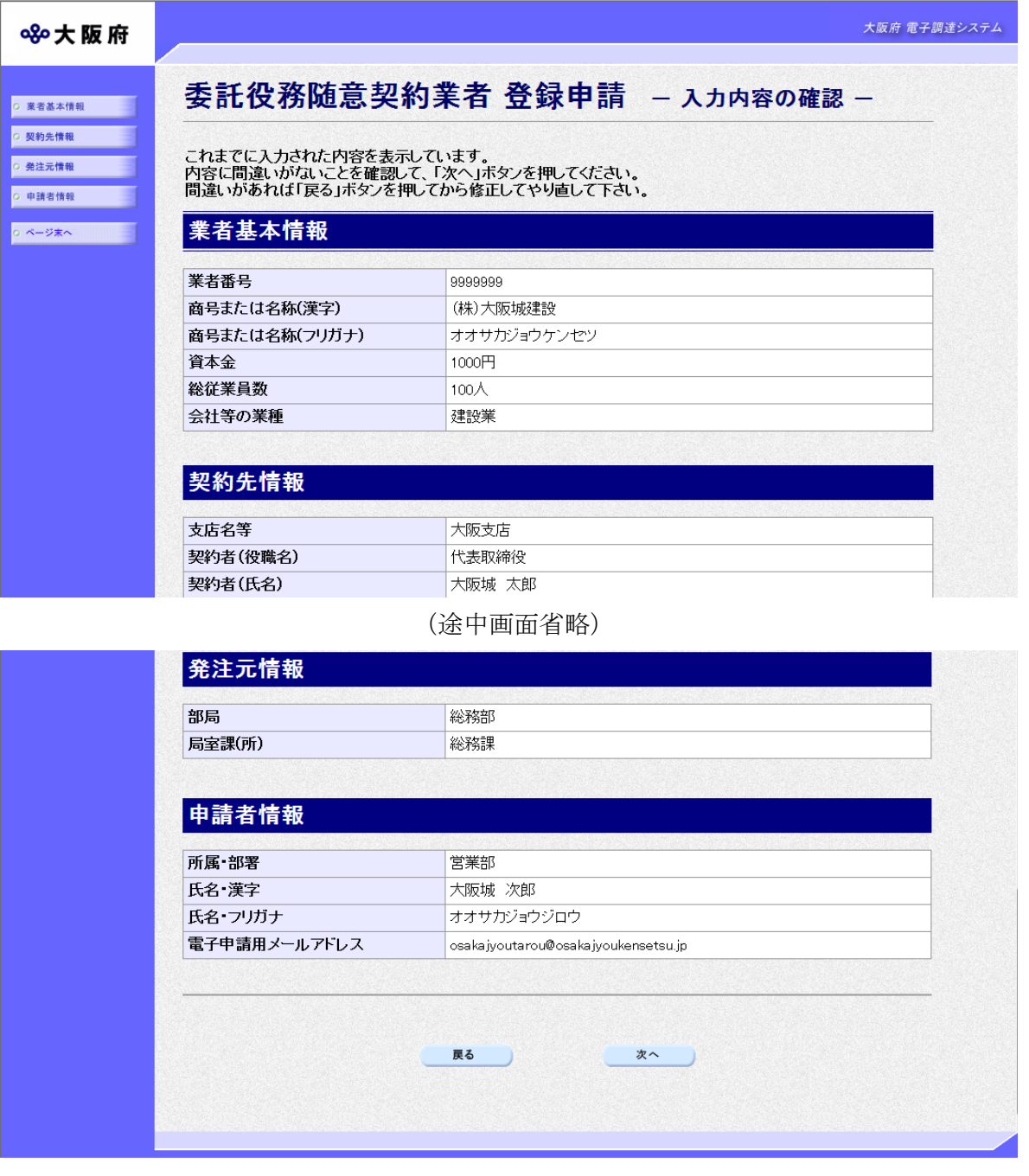

「委託役務随意契約業者 登録申請」画面で入力した情報の確認を行います。

確認後,画面左の<mark>ページ末へ</mark>をクリックするか画面右のスクロールバーを使って,画面最下部を 表示し,次のいずれかの操作を行います。

- ◆入力内容が正しい場合は、画面下の<mark>次へ</mark>をクリックします。
- ◆入力内容を修正する場合は、画面下の<mark>戻る</mark>をクリックします。

# 7)送信確認

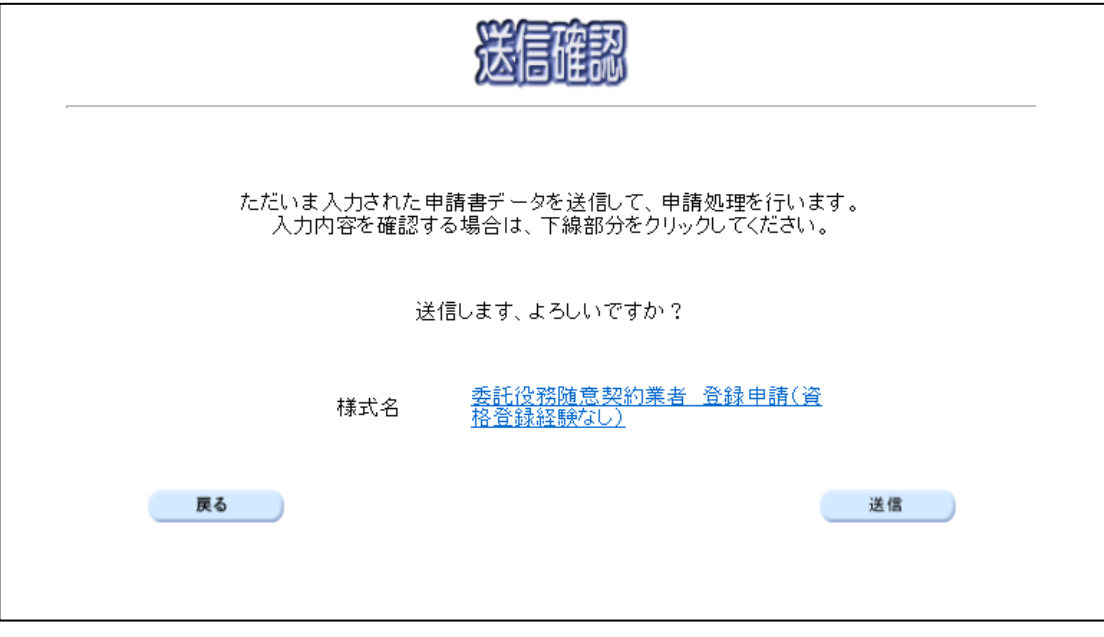

◆申請を送信する場合は、<mark>送信</mark>をクリックします。

→→8)到達確認へ

◆送信をキャンセルする場合は、反るをクリックします。

→→6)入力内容の確認へ

◆送信前に申請内容を確認する場合は、委託役務随意契約業者登録申請(資格登録経験なし)また は委託役務随意契約業者 登録申請 (資格登録経験あり) をクリックします。クリックすると, 「委 託役務随意契約業者 登録申請(資格登録経験なし)」または「委託役務随意契約業者 登録申請(資 格登録経験あり)」画面が表示されます。

ま示内容を印刷する場合は、画面下の印刷をクリックします。

「委託役務随意契約業者 登録申請(資格登録経験なし)」または「委託役務随意契約業者 登録 中請(資格登録経験あり)」画面を閉じる場合は、画面下の<mark>閉じる</mark>をクリックします。

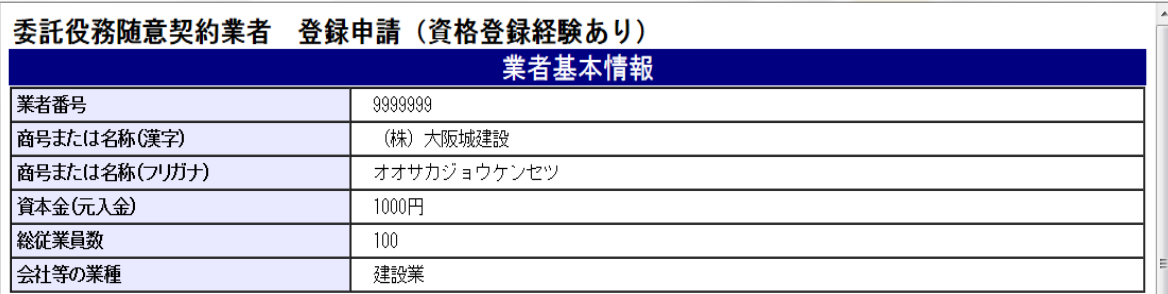

#### (途中画面省略)

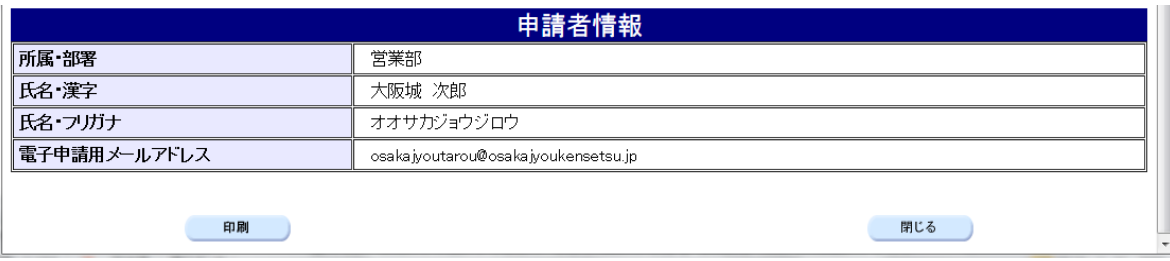

#### 8)到達確認

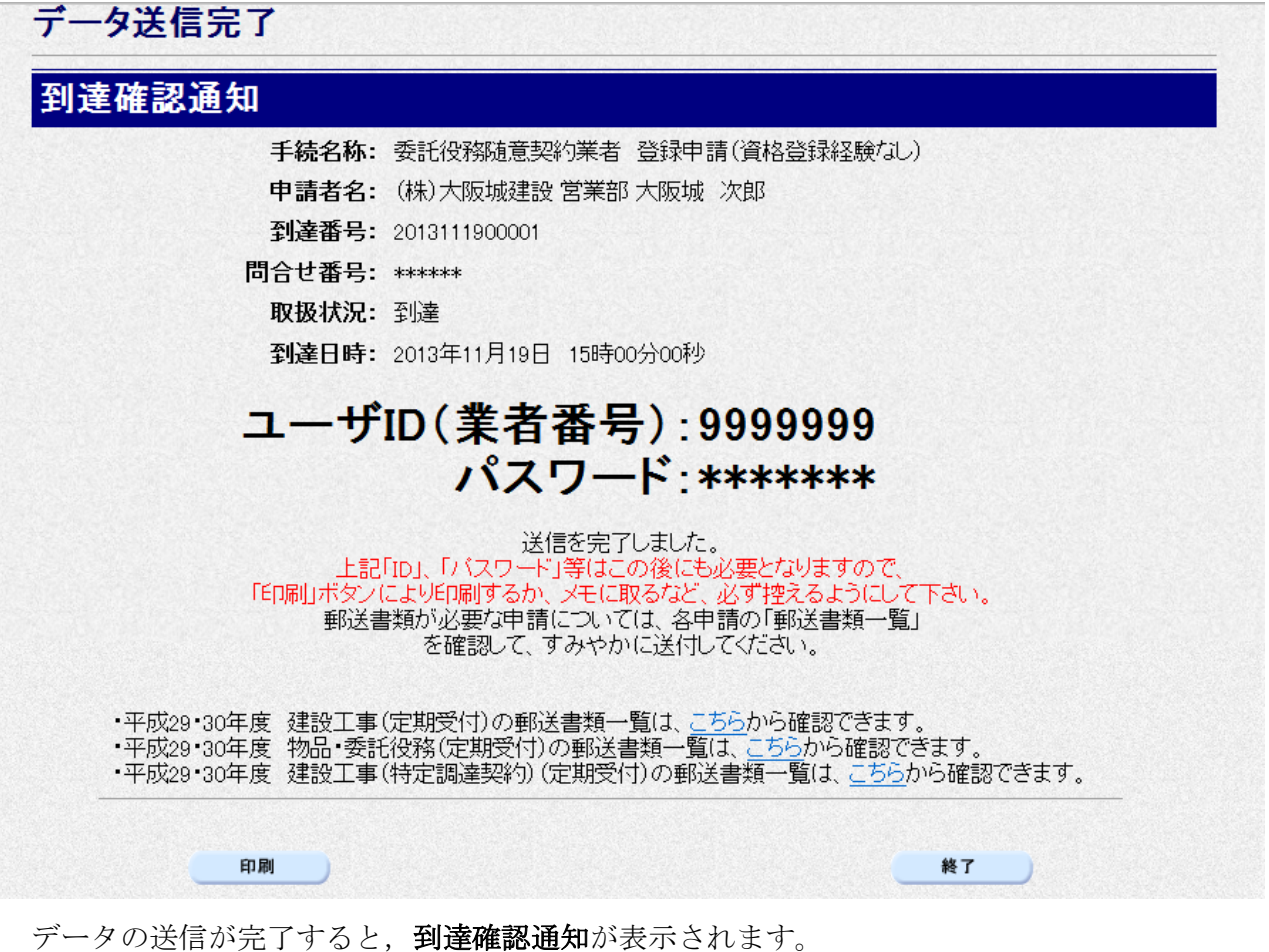

内容を確認し、画面下の 印刷をクリックして印刷を行います。 印刷処理後, 終了をクリックして「大阪府 電子申請システム」画面に戻ります。

# ● 到達確認通知内容の控え

到達確認通知の到達番号と問合わせ番号は,この後の取扱状況を照会する時などに必須とな りますので、内容を確認の上印刷をクリックして印刷するかメモを取るなどして、必ず控え をとるようにしてください。

### ● 送信完了後の処理の流れ

データ送信完了後,大阪府において送信されたデータに基づいて申請の受付確定処理が行わ れます。郵送書類が必要な場合は,書類の到着後に受付確定処理が行われます。 受付確定処理が終われば、申請者情報で指定した電子申請用メールアドレスに通知が届きま す。なお現在の処理状況は、「申請取扱状況確認」画面で確認できます。 ※「申請取扱状況確認」画面については、第3章 1. 状況確認を参照してください。